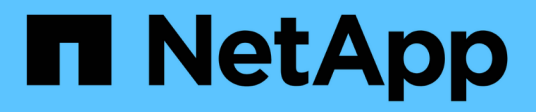

# 移轉交換器 Cluster and storage switches

NetApp April 25, 2024

This PDF was generated from https://docs.netapp.com/zh-tw/ontap-systems-switches/switch-bes-53248/migrate-cn1610.html on April 25, 2024. Always check docs.netapp.com for the latest.

目錄

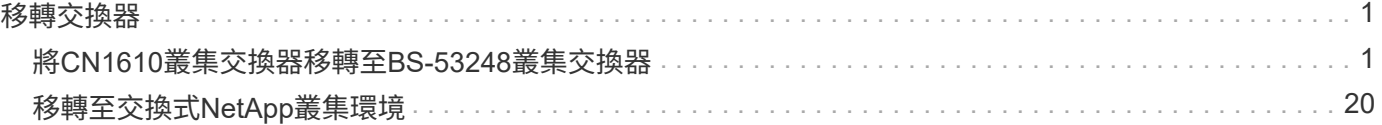

# <span id="page-2-0"></span>移轉交換器

# <span id="page-2-1"></span>將**CN1610**叢集交換器移轉至**BS-53248**叢集交換器

若要將叢集中的CN1610叢集交換器移轉至Broadcom支援的BS-53248叢集交換器、請檢 閱移轉需求、然後遵循移轉程序。

支援下列叢集交換器:

- CN1610.
- Bes 53248-

# 檢閱要求

確認您的組態符合下列需求:

- 將 BS-53248 交換器上的部分連接埠設定為在 10GbE 執行。
- 從節點到 BS-53248 叢集交換器的 10GbE 連線能力已規劃、移轉及記錄。
- 叢集運作正常(記錄中不應有錯誤或類似問題)。
- 初始自訂 BS-53248 交換器已完成、因此:
	- BS-53248 交換器正在執行最新建議版本的 EFOS 軟體。
	- 參考組態檔(RCT)已套用至交換器。
	- 任何站台自訂、例如DNS、NTP、SMTP、SNMP、和SSH、在新交換器上設定。

### 節點連線

#### 叢集交換器支援下列節點連線:

- NetApp CN1610 : 連接埠 0/1 到 0/12 (10GbE)
- BS-53248 :連接埠 0/1-0/16 ( 10GbE/25GbE )

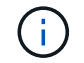

購買連接埠授權即可啟動其他連接埠。

# **ISL**連接埠

叢集交換器使用下列交換器間連結(ISL)連接埠:

- NetApp CN1610 :連接埠 0/13 至 0/16 ( 10GbE )
- BS-53248 :連接埠 0/55-0/56 ( 100GbE )

。 ["](https://hwu.netapp.com/Home/Index)*[NetApp Hardware Universe SUR\\_](https://hwu.netapp.com/Home/Index)*["](https://hwu.netapp.com/Home/Index) 包含ONTAP 有關支援功能的資訊、支援的EFOS韌體、以及連接至BE-53248叢集交換器的纜線。

#### **ISL**纜線

適當的ISL纜線如下:

- \*開頭:\*適用於CN1610至CN1610(SFP+至SFP+)、四條SFP+光纖或銅線直接連接纜線。
- \*最終版本:\*適用於BS53248至BS53248(QSFP28至QSFP28)、兩條QSFP28光纖收發器/光纖或銅線直 接附加纜線。

# 移轉交換器

請遵循此程序、將CN1610叢集交換器移轉至BS-53248叢集交換器。

#### 關於範例

本程序中的範例使用下列交換器和節點命名法:

- 這些範例使用兩個節點、每個節點都部署兩個10 GbE叢集互連連接埠: e0a 和 e0b。
- 命令輸出可能會因ONTAP 各種版本的不相同的更新而有所不同。
- 要更換的CN1610交換器是「CL1」和「CL2」。
- 用於更換CN1610交換器的BS-53248交換器為「CS1」和「CS2」。
- 節點是「node1」和「node2」。
- 交換器CL2會先由CS2取代、接著由CS1取代CL1。
- BS-53248交換器預先載入支援版本的參考組態檔(RCF)和乙太網路架構作業系統(EFOS)、並將ISL纜 線連接至連接埠55和56。
- 叢集LIF名稱為節點1的「node1\_clus1」和「node1\_clus2」、節點2的「node2\_clus1」和「 node2 clus2」。

關於這項工作

本程序涵蓋下列案例:

- 叢集從兩個節點開始、連接至兩個CN1610叢集交換器。
- CN1610交換器CL2由BS-53248交換器CS2取代:
	- 關閉連接至叢集節點的連接埠。必須同時關閉所有連接埠、以避免叢集不穩定。
	- 從連接至CL2的所有節點上的所有叢集連接埠拔下纜線、然後使用支援的纜線將連接埠重新連接至新叢 集交換器CS2。
- CN1610交換器CL1由BY-53248交換器CS1取代:
	- 關閉連接至叢集節點的連接埠。必須同時關閉所有連接埠、以避免叢集不穩定。
	- 從連接至CL1的所有節點上的所有叢集連接埠拔下纜線、然後使用支援的纜線將連接埠重新連接至新叢 集交換器CS1。

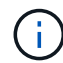

在此程序期間、不需要運作中的交換器間連結(ISL)。這是因為RCF版本變更可能會暫時影 響ISL連線。為確保叢集作業不中斷、下列程序會在目標交換器上執行步驟時、將所有叢集生命體 移轉至作業夥伴交換器。

1. 如果AutoSupport 此叢集啟用了「支援」功能、請叫用AutoSupport 下列訊息來禁止自動建立案例:

「系統節點AutoSupport 不完整地叫用節點\*-type all -Message MAn=xh」

其中x是維護時段的持續時間(以小時為單位)。

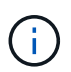

此資訊可通知技術支援人員執行此維護工作、以便在維護期間抑制自動建立案 例。AutoSupport

下列命令會禁止自動建立兩小時的個案:

cluster1::\*> system node autosupport invoke -node \* -type all -message MAINT=2h

2. 將權限等級變更為進階、並在系統提示您繼續時輸入\* y\*:

#### "進階權限"

出現進階提示(\*>)。

步驟**2**:設定連接埠和纜線

1. 在新的交換器上、確認 ISL 已連接好纜線、且在交換器 CS1 和 CS2 之間運作正常:

「How port-channel」

以下範例顯示交換器CS1上的ISL連接埠為\* up\*:

```
(cs1)# show port-channel 1/1
Local Interface................................... 1/1
Channel Name................................... Cluster-ISL
Link State..................................... Up
Admin Mode..................................... Enabled
Type........................................... Dynamic
Port channel Min-links.............................. 1
Load Balance Option............................ 7
(Enhanced hashing mode)
Mbr Device/ Port Port
Ports Timeout Speed Active
------ ------------- --------- -------
0/55 actor/long 100G Full True
       partner/long
0/56 actor/long 100G Full True
        partner/long
(cs1) #
```
以下範例顯示交換器CS2上的ISL連接埠為\* up\*:

```
(cs2)# show port-channel 1/1
Local Interface................................... 1/1
Channel Name................................... Cluster-ISL
Link State..................................... Up
Admin Mode..................................... Enabled
Type........................................... Dynamic
Port channel Min-links............................. 1
Load Balance Option............................ 7
(Enhanced hashing mode)
Mbr Device/ Port Port
Ports Timeout Speed Active
------ ------------- --------- -------
0/55 actor/long 100G Full True
        partner/long
0/56 actor/long 100G Full True
        partner/long
```
2. 在連接至現有叢集交換器的每個節點上顯示叢集連接埠:

「network device-dDiscovery show -protocol cup」

顯示範例

```
以下範例顯示每個叢集互連交換器的每個節點已設定多少個叢集互連介面:
 cluster1::*> network device-discovery show -protocol cdp
 Node/ Local Discovered
Protocol Port Device (LLDP: ChassisID) Interface
 Platform
 ----------- ------ ------------------------- ----------------
 ----------------
 node2 /cdp
        e0a CL1 0/2
 CN1610
 e0b CL2 0/2
 CN1610
 node1 /cdp
 e0a CL1 0/1
 CN1610
 e0b CL2 0/1
 CN1610
```
- 3. 確定每個叢集介面的管理或作業狀態。
	- a. 確認所有叢集連接埠都已存在 up 使用 healthy 狀態:

「網路連接埠show -IPSpace Cluster」

```
cluster1::*> network port show -ipspace Cluster
Node: node1
Ignore
                                            Speed(Mbps)
Health Health
Port IPspace Broadcast Domain Link MTU Admin/Oper
Status Status
--------- ------------ ---------------- ---- ---- -----------
-------- ------
e0a Cluster Cluster up 9000 auto/10000
healthy false
e0b Cluster Cluster up 9000 auto/10000
healthy false
Node: node2
Ignore
                                            Speed(Mbps)
Health Health
Port IPspace Broadcast Domain Link MTU Admin/Oper
Status Status
--------- ------------ ---------------- ---- ---- -----------
-------- ------
e0a Cluster Cluster up 9000 auto/10000
healthy false
e0b Cluster Cluster up 9000 auto/10000
healthy false
```
b. 確認所有叢集介面(l生命)都位於其主連接埠上:

「網路介面show -vserver叢集」

```
cluster1::*> network interface show -vserver Cluster
           Logical Status Network Current
Current Is
Vserver Interface Admin/Oper Address/Mask Node
Port Home
----------- ---------- ---------- ------------------ -------------
------- ----
Cluster
         node1_clus1 up/up 169.254.209.69/16 node1
e0a true
           node1_clus2 up/up 169.254.49.125/16 node1
e0b true
           node2_clus1 up/up 169.254.47.194/16 node2
e0a true
           node2_clus2 up/up 169.254.19.183/16 node2
e0b true
```
4. 驗證叢集是否顯示兩個叢集交換器的資訊:

# 更新版本**ONTAP**

從 ONTAP 9.8 開始、請使用命令: system switch ethernet show -is-monitoring-enabled -operational true

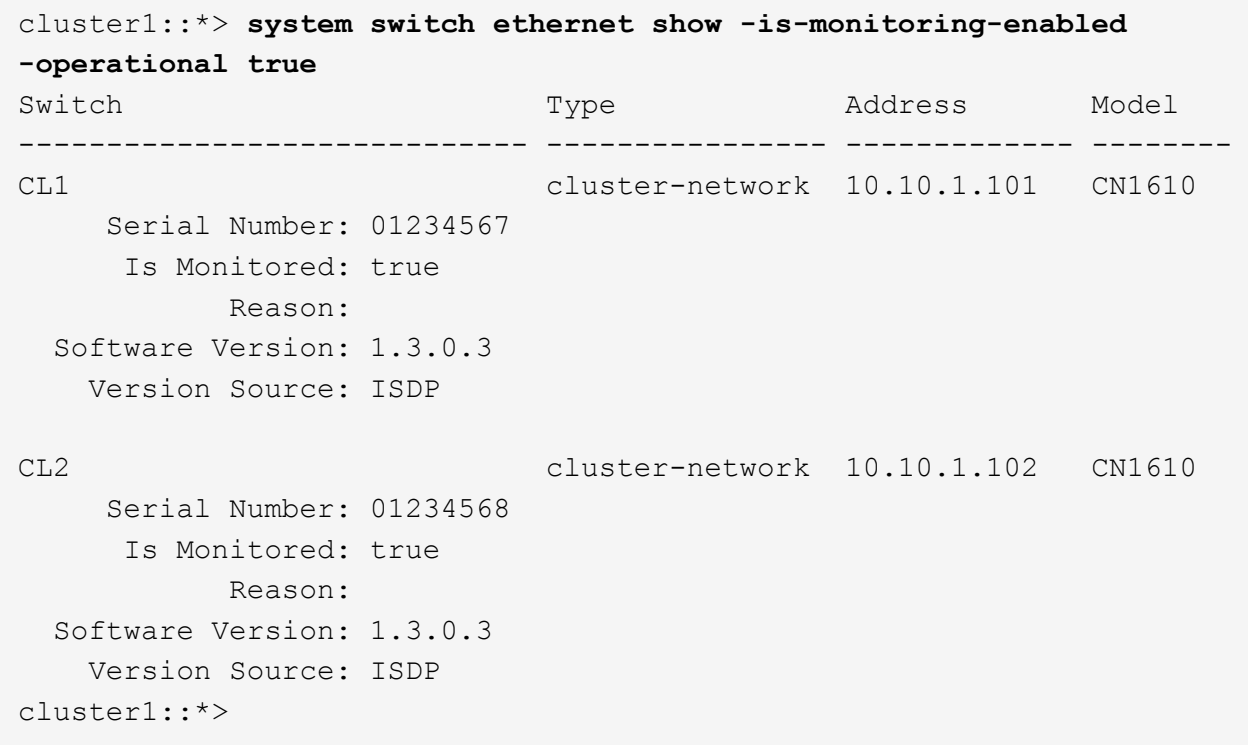

# 更新版本**ONTAP**

對於 ONTAP 9.7 及更早版本、請使用命令: system cluster-switch show -is-monitoring -enabled-operational true

```
cluster1::*> system cluster-switch show -is-monitoring-enabled
-operational true
Switch Type Address Model
----------------------------- ---------------- ------------- --------
CL1 cluster-network 10.10.1.101 CN1610
      Serial Number: 01234567
      Is Monitored: true
           Reason:
   Software Version: 1.3.0.3
     Version Source: ISDP
CL2 cluster-network 10.10.1.102 CN1610
      Serial Number: 01234568
      Is Monitored: true
           Reason:
   Software Version: 1.3.0.3
     Version Source: ISDP
cluster1::*>
```
1. 停用叢集生命週轉的自動還原功能。

```
cluster1::*> network interface modify -vserver Cluster -lif * -auto
-revert false
```
2. 在叢集交換器 CL2 上、關閉連接至節點叢集連接埠的連接埠、以便容錯移轉叢集生命期:

```
(CL2)# configure
(CL2)(Config)# interface 0/1-0/16
(CL2)(Interface 0/1-0/16)# shutdown
(CL2)(Interface 0/1-0/16)# exit
(CL2)(Config)# exit
(CL2) #
```
3. 驗證叢集生命期是否已容錯移轉至叢集交換器 CL1 上託管的連接埠。這可能需要幾秒鐘的時間。

「網路介面show -vserver叢集」

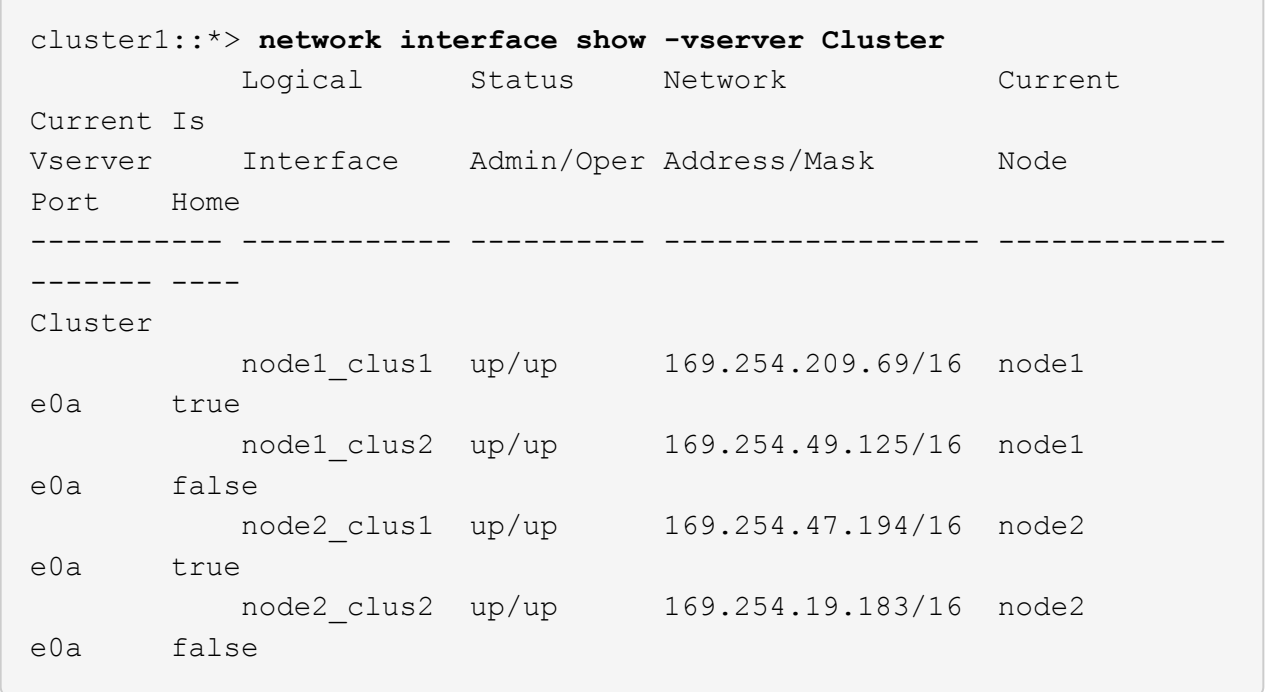

4. 驗證叢集是否正常:

「叢集展示」

顯示範例

cluster1::\*> **cluster show** Node Health Eligibility Epsilon ---------- ------- ------------- ------ node1 true true false node2 true true false

5. 將所有叢集節點連線纜線從舊版 CL2 交換器移至新的 CS2 交換器。

6. 確認移至 CS2 的網路連線健全狀況:

「網路連接埠show -IPSpace Cluster」

```
cluster1::*> network port show -ipspace Cluster
Node: node1
Ignore
                                            Speed(Mbps) Health
Health
Port IPspace Broadcast Domain Link MTU Admin/Oper Status
Status
--------- ------------ ---------------- ---- ---- -----------
-------- ------
e0a Cluster Cluster up 9000 auto/10000
healthy false
e0b Cluster Cluster up 9000 auto/10000
healthy false
Node: node2
Ignore
                                            Speed(Mbps) Health
Health
Port IPspace Broadcast Domain Link MTU Admin/Oper Status
Status
--------- ------------ ---------------- ---- ---- -----------
-------- ------
e0a Cluster Cluster up 9000 auto/10000
healthy false
e0b Cluster Cluster up 9000 auto/10000
healthy false
```
所有已移動的叢集連接埠都應該是 up。

7. 檢查叢集連接埠上的鄰近資訊:

「network device-dDiscovery show -protocol cup」

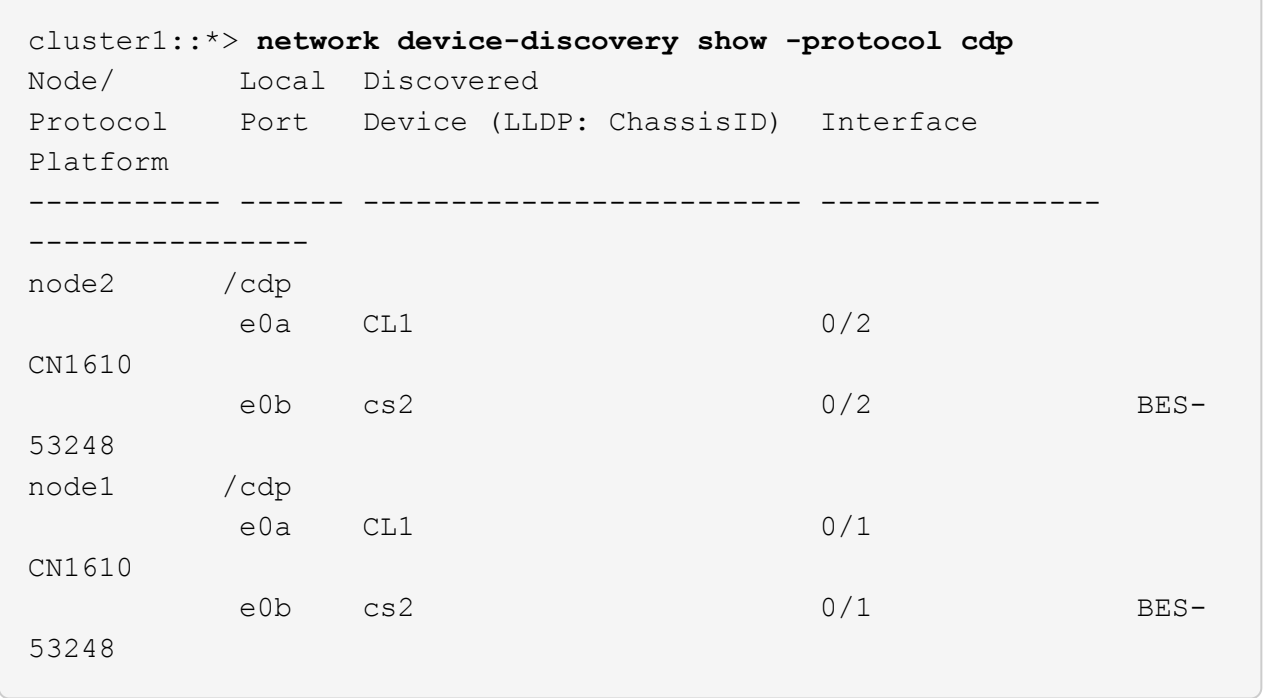

8. 從交換器 CS2 的觀點來看、確認交換器連接埠連線狀況良好:

```
cs2# show port all
cs2# show isdp neighbors
```
9. 在叢集交換器 CL1 上、關閉連接至節點叢集連接埠的連接埠、以便容錯移轉叢集生命期:

```
(CL1)# configure
(CL1)(Config)# interface 0/1-0/16
(CL1)(Interface 0/1-0/16)# shutdown
(CL1)(Interface 0/13-0/16)# exit
(CL1)(Config)# exit
(CLI)#
```
所有叢集生命都會容錯移轉至 CS2 交換器。

10. 驗證叢集生命安全移轉到交換器 CS2 上主控的連接埠。這可能需要幾秒鐘的時間:

```
「網路介面show -vserver叢集」
```
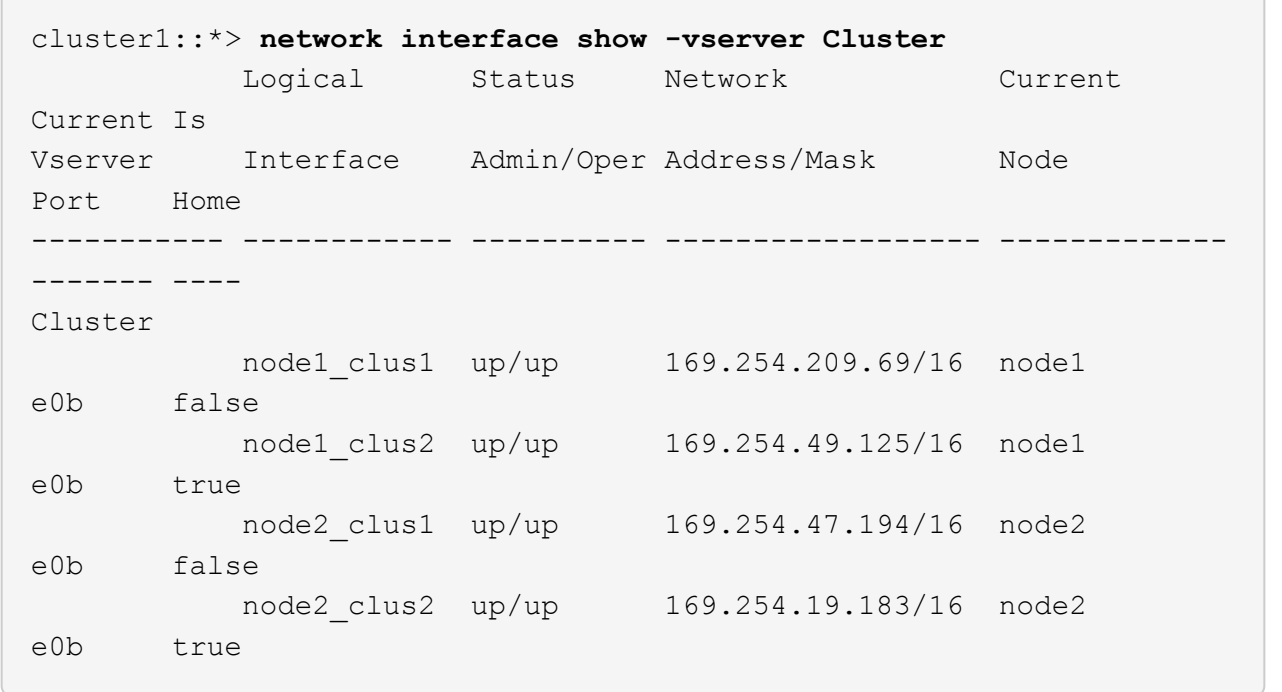

11. 驗證叢集是否正常:

「叢集展示」

顯示範例

cluster1::\*> **cluster show** Node Health Eligibility Epsilon ---------- ------- ------------- ------ node1 true true false node2 true true false

12. 將叢集節點連線纜線從 CL1 移至新的 CS1 交換器。

13. 確認移至 CS1 的網路連線健全狀況:

「網路連接埠show -IPSpace Cluster」

```
cluster1::*> network port show -ipspace Cluster
Node: node1
Ignore
                                            Speed(Mbps) Health
Health
Port IPspace Broadcast Domain Link MTU Admin/Oper Status
Status
--------- ------------ ---------------- ---- ---- -----------
-------- ------
e0a Cluster Cluster up 9000 auto/10000
healthy false
e0b Cluster Cluster up 9000 auto/10000
healthy false
Node: node2
Ignore
                                            Speed(Mbps) Health
Health
Port IPspace Broadcast Domain Link MTU Admin/Oper Status
Status
--------- ------------ ---------------- ---- ---- -----------
-------- ------
e0a Cluster Cluster up 9000 auto/10000
healthy false
e0b Cluster Cluster up 9000 auto/10000
healthy false
```
所有已移動的叢集連接埠都應該是 up。

14. 檢查叢集連接埠上的鄰近資訊:

「網路裝置探索秀」

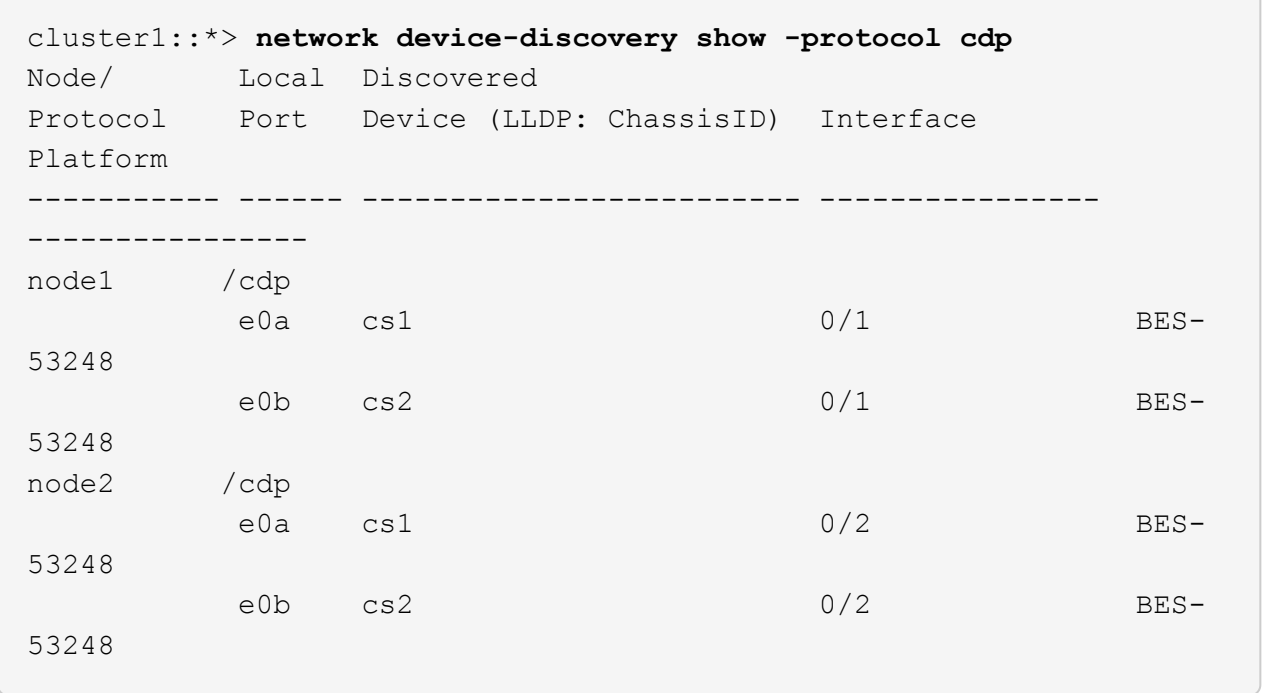

15. 從交換器 CS1 的觀點來看、確認交換器連接埠連線狀況良好:

```
cs1# show port all
cs1# show isdp neighbors
```
16. 確認 CS1 和 CS2 之間的 ISL 仍可運作:

「How port-channel」

以下範例顯示交換器CS1上的ISL連接埠為\* up\*:

```
(cs1)# show port-channel 1/1
Local Interface................................... 1/1
Channel Name................................... Cluster-ISL
Link State..................................... Up
Admin Mode..................................... Enabled
Type........................................... Dynamic
Port channel Min-links.............................. 1
Load Balance Option............................ 7
(Enhanced hashing mode)
Mbr Device/ Port Port
Ports Timeout Speed Active
------ ------------- --------- -------
0/55 actor/long 100G Full True
       partner/long
0/56 actor/long 100G Full True
        partner/long
(cs1) #
```
以下範例顯示交換器CS2上的ISL連接埠為\* up\*:

```
(cs2)# show port-channel 1/1
Local Interface................................... 1/1
Channel Name................................... Cluster-ISL
Link State..................................... Up
Admin Mode..................................... Enabled
Type........................................... Dynamic
Port channel Min-links............................. 1
Load Balance Option............................ 7
(Enhanced hashing mode)
Mbr Device/ Port Port
Ports Timeout Speed Active
------ ------------- --------- -------
0/55 actor/long 100G Full True
        partner/long
0/56 actor/long 100G Full True
        partner/long
```
17. 如果未自動移除已更換的 CN1610 交換器、請將其從叢集的交換器表中刪除:

#### 更新版本**ONTAP**

從 ONTAP 9.8 開始、請使用命令: system switch ethernet delete -device *device-name*

cluster::\*> system switch ethernet delete -device CL1 cluster::\*> system switch ethernet delete -device CL2

#### 更新版本**ONTAP**

對於 ONTAP 9.7 及更早版本、請使用命令: system cluster-switch delete -device *devicename*

cluster::\*> system cluster-switch delete -device CL1 cluster::\*> system cluster-switch delete -device CL2

## 步驟**3**:驗證組態

1. 在叢集生命體上啟用自動還原。

cluster1::\*> **network interface modify -vserver Cluster -lif \* -auto -revert true**

2. 驗證叢集生命區是否已還原至其主連接埠(這可能需要一分鐘時間):

「網路介面show -vserver叢集」

如果叢集l生命 尚未還原至其主連接埠、請手動還原它們:

「網路介面回復-vserver叢集-lIF \*」

3. 驗證叢集是否正常:

「叢集展示」

4. Ping遠端叢集介面以驗證連線能力:

cluster ping-cluster -node <name>

```
cluster1::*> cluster ping-cluster -node node2
Host is node2
Getting addresses from network interface table...
Cluster node1 clus1 169.254.209.69 node1 e0a
Cluster node1 clus2 169.254.49.125 node1 e0b
Cluster node2 clus1 169.254.47.194 node2 e0a
Cluster node2 clus2 169.254.19.183 node2 e0b
Local = 169.254.47.194 169.254.19.183
Remote = 169.254.209.69 169.254.49.125
Cluster Vserver Id = 4294967293
Ping status:
Basic connectivity succeeds on 4 path(s)
Basic connectivity fails on 0 path(s)
................
Detected 9000 byte MTU on 4 path(s):
     Local 169.254.47.194 to Remote 169.254.209.69
     Local 169.254.47.194 to Remote 169.254.49.125
     Local 169.254.19.183 to Remote 169.254.209.69
      Local 169.254.19.183 to Remote 169.254.49.125
Larger than PMTU communication succeeds on 4 path(s)
RPC status:
2 paths up, 0 paths down (tcp check)
2 paths up, 0 paths down (udp check)
```
5. 若要設定記錄收集、請針對每個交換器執行下列命令。系統會提示您輸入用於記錄收集的交換器名稱、使用 者名稱和密碼。

「系統交換器乙太網路記錄設定密碼」

```
顯示範例
```

```
cluster1::*> system switch ethernet log setup-password
Enter the switch name: <return>
The switch name entered is not recognized.
Choose from the following list:
cs1
cs2
cluster1::*> system switch ethernet log setup-password
Enter the switch name: cs1
Would you like to specify a user other than admin for log
collection? {y|n}: n
Enter the password: < enter switch password>
Enter the password again: < enter switch password>
cluster1::*> system switch ethernet log setup-password
Enter the switch name: cs2
Would you like to specify a user other than admin for log
collection? {y|n}: n
Enter the password: <enter switch password>
Enter the password again: <enter switch password>
```
6. 若要啟動記錄收集、請執行下列命令、以先前命令中使用的切換參數取代裝置。這會同時啟動記錄收集的兩 種類型:詳細的 \* 支援 \* 記錄檔和 \* 定期 \* 資料的每小時集合。

system switch ethernet log modify -device *<switch-name>* -log-request true

```
顯示範例
```

```
cluster1::*> system switch ethernet log modify -device cs1 -log
-request true
Do you want to modify the cluster switch log collection
configuration?
{y|n}: [n] y
Enabling cluster switch log collection.
cluster1::*> system switch ethernet log modify -device cs2 -log
-request true
Do you want to modify the cluster switch log collection
configuration?
{y|n}: [n] y
Enabling cluster switch log collection.
```
等待 10 分鐘、然後檢查記錄收集是否完成:

system switch ethernet log show

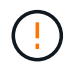

如果這些命令中有任何一個傳回錯誤、或記錄集合未完成、請聯絡 NetApp 支援部門。

7. 如果您禁止自動建立個案、請叫用AutoSupport 下列訊息來重新啟用:

「系統節點AutoSupport 不完整地叫用節點\*-type all -most MAn=end」

```
cluster::*> system node autosupport invoke -node * -type all -message
MAINT=END
```
# <span id="page-21-0"></span>移轉至交換式**NetApp**叢集環境

如果您現有的雙節點\_無交換器\_叢集環境、則可以使用Broadcom支援的BS-53248叢集交 換器、移轉至雙節點 交換式 叢集環境、使您能夠擴充至叢集中的兩個節點之外。

移轉程序適用於使用光纖或雙軸纜線連接埠的所有叢集節點連接埠、但如果節點使用內建10GBASE-T RJ45連 接埠作為叢集網路連接埠、則此交換器不支援此程序。

# 檢閱要求

檢閱叢集環境的下列需求。

- 請注意、大多數系統在每個控制器上都需要兩個專用的叢集網路連接埠。
- 請確定已依照中所述設定BS-53248叢集交換器 ["](https://docs.netapp.com/zh-tw/ontap-systems-switches/switch-bes-53248/replace-switch-reqs.html)[更換需求](https://docs.netapp.com/zh-tw/ontap-systems-switches/switch-bes-53248/replace-switch-reqs.html)["](https://docs.netapp.com/zh-tw/ontap-systems-switches/switch-bes-53248/replace-switch-reqs.html) 開始此移轉程序之前。
- 對於雙節點無交換器組態、請確定:
	- 雙節點無交換器組態已正確設定並正常運作。
	- 節點執行ONTAP 的是功能不全的9.5P8及更新版本。支援40/100 GbE叢集連接埠、從EFOS韌體版 本3.4.4.6及更新版本開始。
	- 所有叢集連接埠都處於\* up\*狀態。
	- 所有叢集邏輯介面(LIF)都處於\* up\*狀態、並位於其主連接埠上。
- 對於Broadcom支援的BS-53248叢集交換器組態、請確定:
	- BS-53248叢集交換器可在兩個交換器上完全正常運作。
	- 兩台交換器都有管理網路連線功能。
	- 有對叢集交換器的主控台存取權。
	- BS-53248節點對節點交換器和交換器對交換器連線使用雙軸纜線或光纖纜線。

。 ["](https://hwu.netapp.com/Home/Index)*[NetApp Hardware Universe SUR\\_](https://hwu.netapp.com/Home/Index)*["](https://hwu.netapp.com/Home/Index) 包含ONTAP 有關支援功能的資訊、支援的EFOS韌體、以及連 接至B作業 環境與53248交換器的纜線。

- 交換器間連結(ISL)纜線連接至BS-53248交換器上的連接埠0/55和0/56。
- 兩個BS-53248交換器的初始自訂已完成、因此:
	- BS-53248交換器正在執行最新版本的軟體。
	- 如果購買的是BS-53248交換器、則會安裝選用的連接埠授權。
	- 參考組態檔(RCT)會套用至交換器。
- 新交換器上會設定任何站台自訂(SMTP、SNMP和SSH)。

連接埠群組速度限制

- 48 個 10/25GbE ( SFP28/SFP+ )連接埠合併為 12 個 4 埠群組、如下所示:連接埠 1-4 、 5-8 、 9-12 、 13-16 、 17-20 、 21-24 、 25-28 、 29-32 、 33-36 、 37-40 、 41-44 和 45-48 。
- 在4埠群組的所有連接埠之間、SFP28/SFP+連接埠速度必須相同(10GbE或25GbE)。
- 如果 4 埠群組中的速度不同、交換器連接埠將無法正常運作。

# 移轉至叢集環境

關於範例

本程序中的範例使用下列叢集交換器和節點命名法:

- BS-53248交換器的名稱為「CS1」和「CS2」。
- 叢集SVM的名稱為「node1」和「node2」。
- lifs的名稱分別是節點1上的「node1\_clus1」和「node1\_clus2」、節點2上的「node2\_clus1」 和「node2 clus2」。
- 「cluster1:\*:>」提示會指出叢集的名稱。
- 此程序中使用的叢集連接埠為「e0a」和「e0b」。
	- 。 ["](https://hwu.netapp.com/Home/Index)*[NetApp Hardware Universe SUR\\_](https://hwu.netapp.com/Home/Index)*["](https://hwu.netapp.com/Home/Index) 包含平台實際叢集連接埠的最新資訊。

#### 步驟**1**:準備移轉

1. 如果AutoSupport 此叢集啟用了「支援」功能、請叫用AutoSupport 下列訊息來禁止自動建立案例:

「系統節點AutoSupport 不完整地叫用節點\*-type all -Message MAn=xh」

其中x是維護時段的持續時間(以小時為單位)。

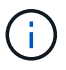

此資訊可通知技術支援人員執行此維護工作、以便在維護期間抑制自動建立案 例。AutoSupport

下列命令會禁止自動建立兩小時的個案:

```
cluster1::*> system node autosupport invoke -node \* -type all -message
MAINT=2h
```
2. 將權限等級變更為進階、並在系統提示您繼續時輸入\* y\*:

"進階權限"

```
出現進階提示(「*>」)。
```
步驟**2**:設定連接埠和纜線

1. 在新的叢集交換器CS1 和 CS2上停用所有啟動的面向節點的連接埠(非ISL連接埠)。

Ĥ.

您不得停用ISL連接埠。

以下範例顯示、交換器CS1上的節點對向連接埠1至16已停用:

```
(cs1)# configure
(cs1)(Config)# interface 0/1-0/16
(cs1)(Interface 0/1-0/16)# shutdown
(cs1)(Interface 0/1-0/16)# exit
(cs1)(Config)# exit
```
2. 確認兩台 BS-53248 交換器 CS1 和 CS2 之間的 ISL 和 ISL 上的實體連接埠已啟動:

```
「How port-channel」
```
下列範例顯示交換器CS1上的ISL連接埠已開啟:

```
(cs1)# show port-channel 1/1
Local Interface................................ 1/1
Channel Name................................... Cluster-ISL
Link State..................................... Up
Admin Mode..................................... Enabled
Type........................................... Dynamic
Port channel Min-links............................. 1
Load Balance Option............................ 7
(Enhanced hashing mode)
```
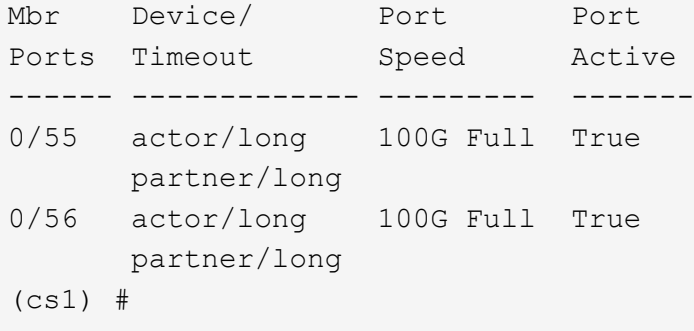

下列範例顯示交換器CS2上的ISL連接埠已開啟:

```
(cs2)# show port-channel 1/1
Local Interface.................................. 1/1
Channel Name................................... Cluster-ISL
Link State..................................... Up
Admin Mode..................................... Enabled
Type........................................... Dynamic
Port channel Min-links............................ 1
Load Balance Option............................ 7
(Enhanced hashing mode)
Mbr Device/ Port Port
Ports Timeout Speed Active
------ ------------- --------- -------
0/55 actor/long 100G Full True
       partner/long
0/56 actor/long 100G Full True
        partner/long
```
#### 3. 顯示鄰近裝置的清單:

「我的鄰居」

此命令提供有關連線至系統之裝置的資訊。

顯示範例

下列範例列出交換器CS1上的鄰近裝置:

#### (cs1)# **show isdp neighbors**

Capability Codes: R - Router, T - Trans Bridge, B - Source Route Bridge, S - Switch, H - Host, I - IGMP, r - Repeater Device ID Intf Holdtime Capability Platform Port ID -------------- -------- --------- ------------ ----------- -------- cs2 0/55 176 R BES-53248 0/55 cs2 0/56 176 R BES-53248 0/56

下列範例列出交換器CS2上的鄰近裝置:

(cs2)# **show isdp neighbors** Capability Codes: R - Router, T - Trans Bridge, B - Source Route Bridge, S - Switch, H - Host, I - IGMP, r - Repeater Device ID Intf Holdtime Capability Platform Port ID -------------- -------- --------- ------------ ----------- -------- cs2 0/55 176 R BES-53248 0/55 cs2 0/56 176 R BES-53248 0/56

4. 驗證所有叢集連接埠是否正常運作:

「網路連接埠show -IPSpace Cluster」

```
cluster1::*> network port show -ipspace Cluster
Node: node1
                                           Speed(Mbps) Health
Port IPspace Broadcast Domain Link MTU Admin/Oper Status
--------- ------------ ---------------- ---- ---- -----------
--------
e0a Cluster Cluster up 9000 auto/10000
healthy
e0b Cluster Cluster up 9000 auto/10000
healthy
Node: node2
                                           Speed(Mbps) Health
Port IPspace Broadcast Domain Link MTU Admin/Oper Status
--------- ------------ ---------------- ---- ---- -----------
--------
e0a Cluster Cluster up 9000 auto/10000
healthy
e0b Cluster Cluster up 9000 auto/10000
healthy
```
5. 驗證所有叢集生命體是否正常運作:

「網路介面show -vserver叢集」

```
cluster1::*> network interface show -vserver Cluster
             Logical Status Network Current
Current Is
Vserver Interface Admin/Oper Address/Mask Node
Port Home
----------- ------------ ---------- ------------------ -------------
------- -----
Cluster
            node1_clus1 up/up 169.254.209.69/16 node1
e0a true
          node1 clus2 up/up 169.254.49.125/16 node1
e0b true
            node2_clus1 up/up 169.254.47.194/16 node2
e0a true
          node2 clus2 up/up 169.254.19.183/16 node2
e0b true
```
6. 停用叢集生命體上的自動還原。

```
cluster1::*> network interface modify -vserver Cluster -lif * -auto
-revert false
```
- 7. 從節點1上的叢集連接埠e0a拔下纜線、然後使用BES-53248交換器支援的適當纜線、將e0a連接至叢集交換 器CS1上的連接埠1。
	- 。 ["](https://hwu.netapp.com/Home/Index)*[NetApp Hardware Universe SUR\\_](https://hwu.netapp.com/Home/Index)*["](https://hwu.netapp.com/Home/Index) 包含纜線的詳細資訊。
- 8. 從節點2上的叢集連接埠e0a拔下纜線、然後使用BES-53248交換器支援的適當纜線、將e0a連接至叢集交換 器CS1上的連接埠2。
- 9. 在叢集交換器CS1上啟用所有面向節點的連接埠。

下列範例顯示交換器CS1上已啟用連接埠1到16:

```
(cs1)# configure
(cs1)(Config)# interface 0/1-0/16
(cs1)(Interface 0/1-0/16)# no shutdown
(cs1)(Interface 0/1-0/16)# exit
(cs1)(Config)# exit
```
10. 驗證所有叢集連接埠是否正常運作:

```
cluster1::*> network port show -ipspace Cluster
Node: node1
Ignore
                                            Speed(Mbps) Health
Health
Port IPspace Broadcast Domain Link MTU Admin/Oper Status
Status
--------- ------------ ---------------- ---- ---- -----------
-------- ------
e0a Cluster Cluster up 9000 auto/10000
healthy false
e0b Cluster Cluster up 9000 auto/10000
healthy false
Node: node2
Ignore
                                            Speed(Mbps) Health
Health
Port IPspace Broadcast Domain Link MTU Admin/Oper Status
Status
--------- ------------ ---------------- ---- ---- -----------
-------- ------
e0a Cluster Cluster up 9000 auto/10000
healthy false
e0b Cluster Cluster up 9000 auto/10000
healthy false
```
11. 驗證所有叢集生命體是否正常運作:

「網路介面show -vserver叢集」

```
cluster1::*> network interface show -vserver Cluster
         Logical Status Network Current
Current Is
Vserver Interface Admin/Oper Address/Mask Node Port
Home
-------- ------------ ---------- ------------------ -----------
------- ----
Cluster
       node1_clus1 up/up 169.254.209.69/16 node1 e0a
false
       node1 clus2 up/up 169.254.49.125/16 node1 e0b
true
      node2 clus1 up/up 169.254.47.194/16 node2 e0a
false
       node2 clus2 up/up 169.254.19.183/16 node2 e0b
true
```
12. 顯示叢集中節點狀態的相關資訊:

「叢集展示」

顯示範例

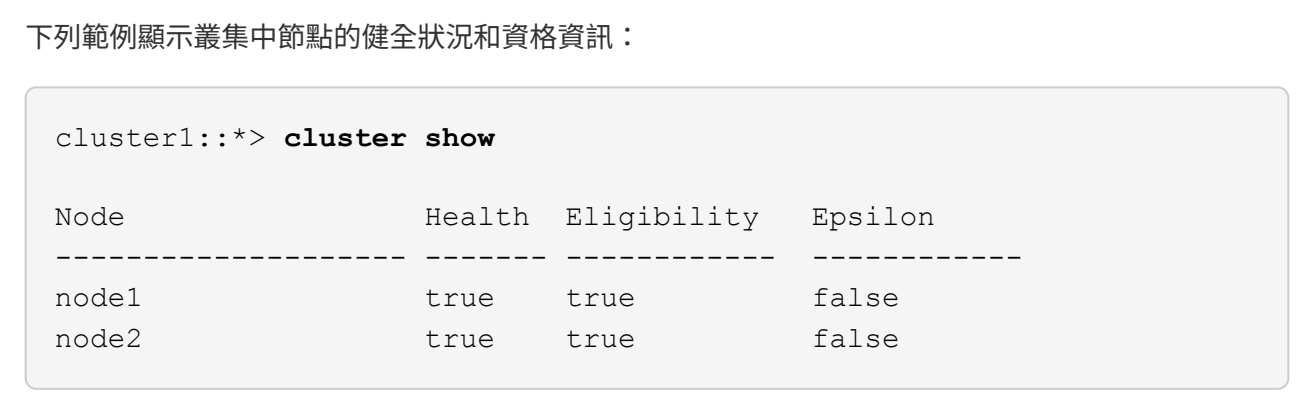

- 13. 從節點1上的叢集連接埠e0b拔下纜線、然後使用BES-53248交換器支援的適當纜線、將e0b連接至叢集交換 器CS2上的連接埠1。
- 14. 從節點2上的叢集連接埠e0b拔下纜線、然後使用BES-53248交換器支援的適當纜線、將e0b連接至叢集交換 器CS2上的連接埠2。
- 15. 在叢集交換器CS2上啟用所有面向節點的連接埠。

下列範例顯示交換器CS2上已啟用連接埠1到16:

```
(cs2)# configure
(cs2)(Config)# interface 0/1-0/16
(cs2)(Interface 0/1-0/16)# no shutdown
(cs2)(Interface 0/1-0/16)# exit
(cs2)(Config)# exit
```
16. 驗證所有叢集連接埠是否正常運作:

「網路連接埠show -IPSpace Cluster」

顯示範例

```
cluster1::*> network port show -ipspace Cluster
Node: node1
Ignore
                                            Speed(Mbps) Health
Health
Port IPspace Broadcast Domain Link MTU Admin/Oper Status
Status
--------- ------------ ---------------- ---- ---- -----------
-------- ------
e0a Cluster Cluster up 9000 auto/10000
healthy false
e0b Cluster Cluster up 9000 auto/10000
healthy false
Node: node2
Ignore
                                            Speed(Mbps) Health
Health
Port IPspace Broadcast Domain Link MTU Admin/Oper Status
Status
--------- ------------ ---------------- ---- ---- -----------
-------- ------
e0a Cluster Cluster up 9000 auto/10000
healthy false
e0b Cluster Cluster up 9000 auto/10000
healthy false
```
1. 在叢集生命體上啟用自動還原。

cluster1::\*> **network interface modify -vserver Cluster -lif \* -auto -revert true**

2. 驗證叢集生命區是否已還原至其主連接埠(這可能需要一分鐘時間):

「網路介面show -vserver叢集」

如果叢集l生命 尚未還原至其主連接埠、請手動還原它們:

「網路介面回復-vserver叢集-lIF \*」

3. 驗證所有介面是否都顯示「true」表示「is Home」:

「網路介面show -vserver叢集」

÷.

這可能需要幾分鐘的時間才能完成。

```
顯示範例
```
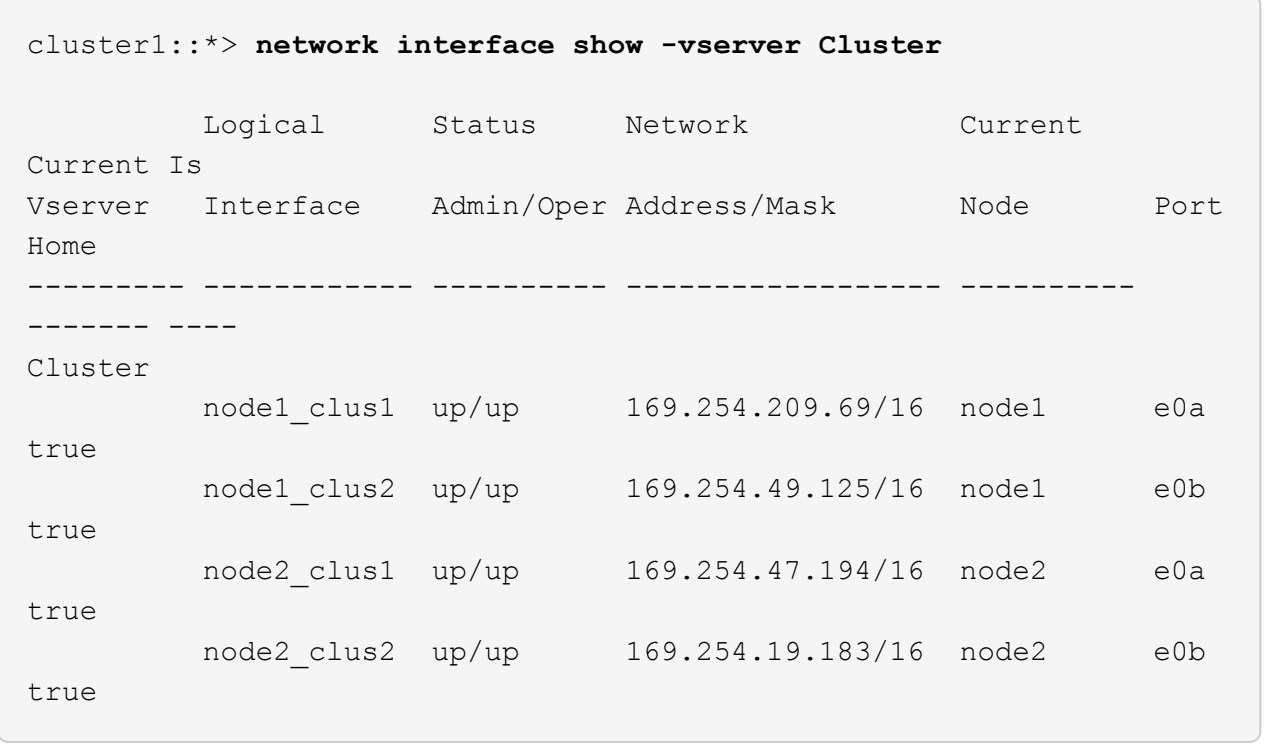

4. 驗證兩個節點各自與每個交換器都有一個連線:

「我的鄰居」

以下範例顯示兩個交換器的適當結果:

```
(cs1)# show isdp neighbors
Capability Codes: R - Router, T - Trans Bridge, B - Source Route
Bridge,
              S - Switch, H - Host, I - IGMP, r - Repeater
Device ID Intf Holdtime Capability Platform -- Port
ID
-------------- ------------ --------- ------------ -----------
----------
node1  0/1  175  H FAS2750  e0a
node2 0/2 157 H FAS2750 e0a
cs2 0/55 178 R BES-53248 0/55
cs2 0/56 178 R BES-53248 0/56
(cs2)# show isdp neighbors
Capability Codes: R - Router, T - Trans Bridge, B - Source Route
Bridge,
              S - Switch, H - Host, I - IGMP, r - Repeater
Device ID Intf Holdtime Capability Platform Port
ID
-------------- ------------ --------- ------------ -----------
------------
node1  0/1 137 H FAS2750 e0b
node2 0/2 179 H FAS2750 e0b
cs1 0/55 175 R BES-53248 0/55
cs1 0/56 175 R BES-53248 0/56
```
5. 顯示叢集中探索到的網路裝置相關資訊:

「network device-dDiscovery show -protocol cup」

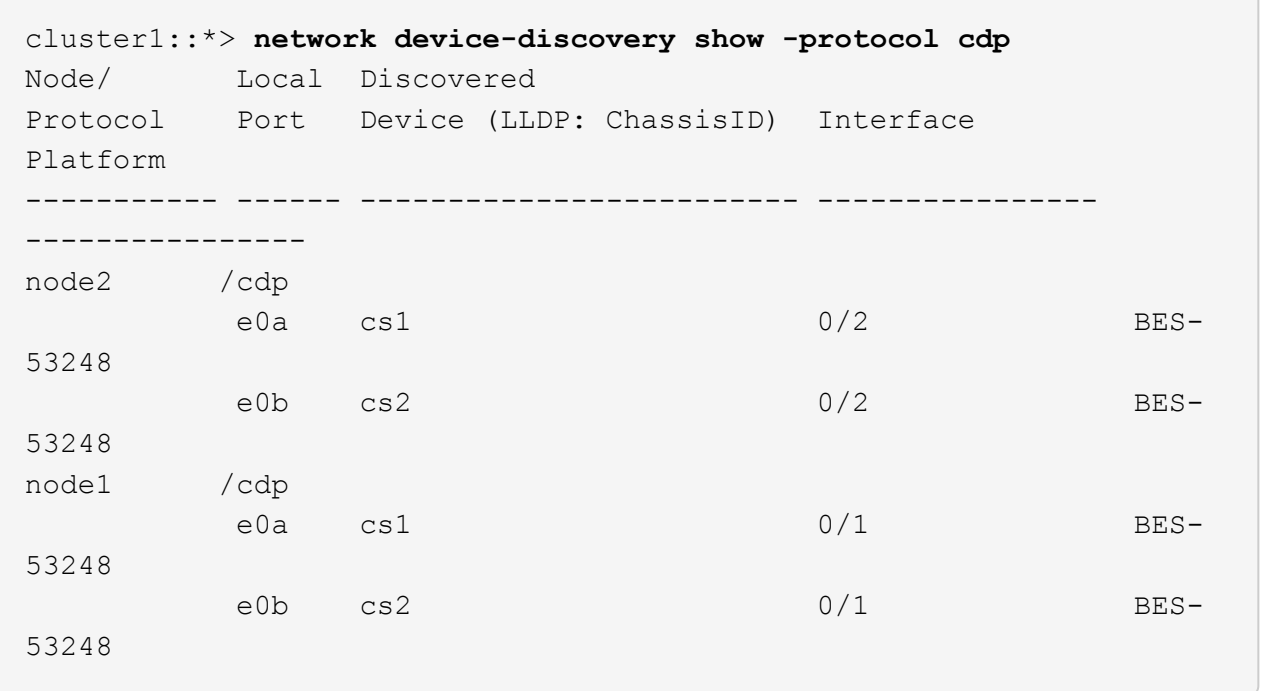

6. 確認設定已停用:

 $(i)$ 

「網路選項、無交換式叢集展示」

命令可能需要幾分鐘的時間才能完成。等待「3分鐘壽命即將到期」公告。

以下範例中的「假」輸出顯示組態設定已停用:

```
cluster1::*> network options switchless-cluster show
Enable Switchless Cluster: false
```
7. 驗證叢集中節點成員的狀態:

「叢集展示」

下列範例顯示叢集中節點的健全狀況和資格資訊:

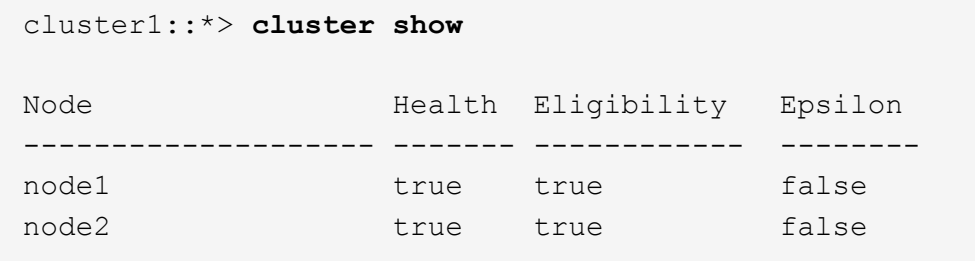

8. 使用以下命令驗證叢集網路是否具備完整連線能力:

「叢集ping叢集-node-node-name\_」

顯示範例

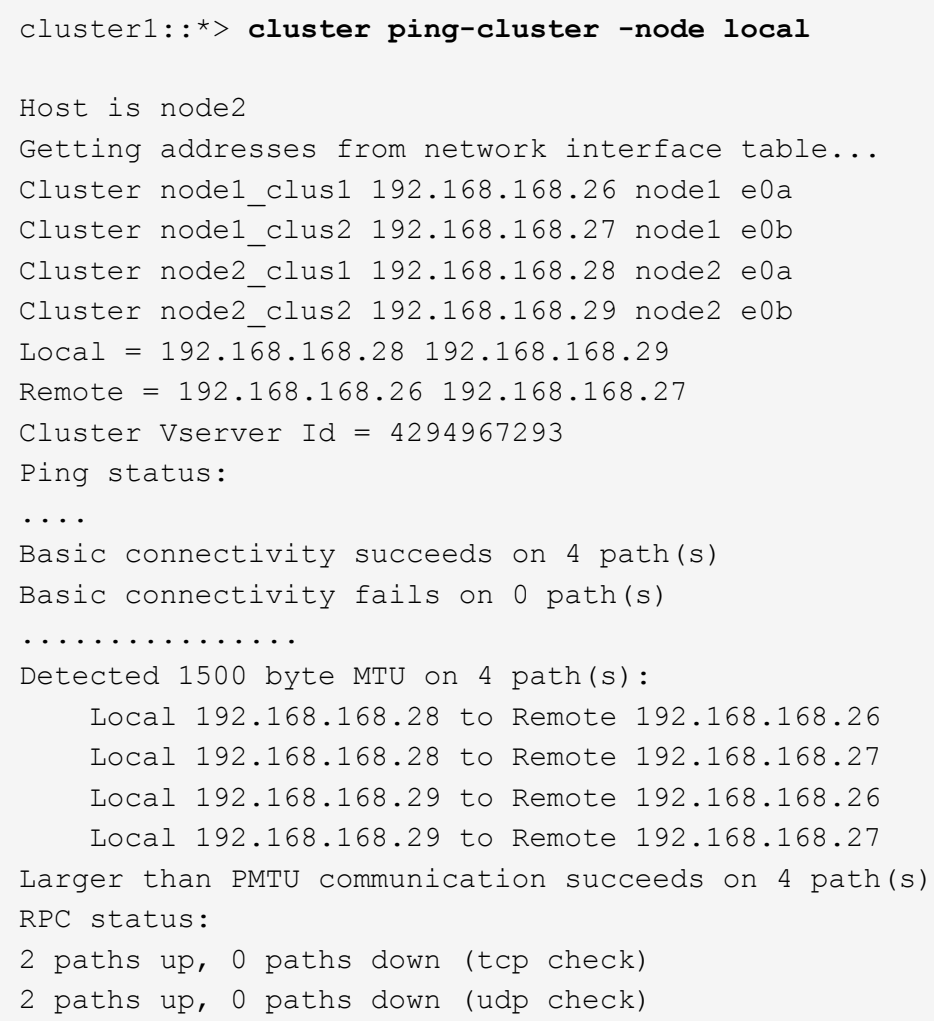

9. 將權限層級變更回管理:

「et -priv. admin」

10. 如果您禁止自動建立個案、請叫用AutoSupport 下列消息來重新啟用此功能:

「系統節點AutoSupport 不完整地叫用節點\*-type all -most MAn=end」

顯示範例

```
cluster1::*> system node autosupport invoke -node \* -type all
-message MAINT=END
```
如需詳細資訊、請參閱: ["NetApp](https://kb.netapp.com/Advice_and_Troubleshooting/Data_Storage_Software/ONTAP_OS/How_to_suppress_automatic_case_creation_during_scheduled_maintenance_windows)[知識庫文章](https://kb.netapp.com/Advice_and_Troubleshooting/Data_Storage_Software/ONTAP_OS/How_to_suppress_automatic_case_creation_during_scheduled_maintenance_windows)[:如何在](https://kb.netapp.com/Advice_and_Troubleshooting/Data_Storage_Software/ONTAP_OS/How_to_suppress_automatic_case_creation_during_scheduled_maintenance_windows)[排](https://kb.netapp.com/Advice_and_Troubleshooting/Data_Storage_Software/ONTAP_OS/How_to_suppress_automatic_case_creation_during_scheduled_maintenance_windows)[定的](https://kb.netapp.com/Advice_and_Troubleshooting/Data_Storage_Software/ONTAP_OS/How_to_suppress_automatic_case_creation_during_scheduled_maintenance_windows)[維護](https://kb.netapp.com/Advice_and_Troubleshooting/Data_Storage_Software/ONTAP_OS/How_to_suppress_automatic_case_creation_during_scheduled_maintenance_windows)[時間](https://kb.netapp.com/Advice_and_Troubleshooting/Data_Storage_Software/ONTAP_OS/How_to_suppress_automatic_case_creation_during_scheduled_maintenance_windows)[內禁止](https://kb.netapp.com/Advice_and_Troubleshooting/Data_Storage_Software/ONTAP_OS/How_to_suppress_automatic_case_creation_during_scheduled_maintenance_windows)[自動建](https://kb.netapp.com/Advice_and_Troubleshooting/Data_Storage_Software/ONTAP_OS/How_to_suppress_automatic_case_creation_during_scheduled_maintenance_windows)[立](https://kb.netapp.com/Advice_and_Troubleshooting/Data_Storage_Software/ONTAP_OS/How_to_suppress_automatic_case_creation_during_scheduled_maintenance_windows)[案例](https://kb.netapp.com/Advice_and_Troubleshooting/Data_Storage_Software/ONTAP_OS/How_to_suppress_automatic_case_creation_during_scheduled_maintenance_windows)["](https://kb.netapp.com/Advice_and_Troubleshooting/Data_Storage_Software/ONTAP_OS/How_to_suppress_automatic_case_creation_during_scheduled_maintenance_windows)

接下來呢?

移轉完成後、您可能需要安裝必要的組態檔、以支援用於 BES-53248 叢集交換器的乙太網路交換器健全狀況監 視器( CSHM )。請參閱 ["](https://docs.netapp.com/zh-tw/ontap-systems-switches/switch-bes-53248/CSHM_log_collection.html)[啟用記錄收集](https://docs.netapp.com/zh-tw/ontap-systems-switches/switch-bes-53248/CSHM_log_collection.html)["](https://docs.netapp.com/zh-tw/ontap-systems-switches/switch-bes-53248/CSHM_log_collection.html)。

#### 版權資訊

Copyright © 2024 NetApp, Inc. 版權所有。台灣印製。非經版權所有人事先書面同意,不得將本受版權保護文件 的任何部分以任何形式或任何方法(圖形、電子或機械)重製,包括影印、錄影、錄音或儲存至電子檢索系統 中。

由 NetApp 版權資料衍伸之軟體必須遵守下列授權和免責聲明:

此軟體以 NETAPP「原樣」提供,不含任何明示或暗示的擔保,包括但不限於有關適售性或特定目的適用性之 擔保,特此聲明。於任何情況下,就任何已造成或基於任何理論上責任之直接性、間接性、附隨性、特殊性、懲 罰性或衍生性損害(包括但不限於替代商品或服務之採購;使用、資料或利潤上的損失;或企業營運中斷),無 論是在使用此軟體時以任何方式所產生的契約、嚴格責任或侵權行為(包括疏忽或其他)等方面,NetApp 概不 負責,即使已被告知有前述損害存在之可能性亦然。

NetApp 保留隨時變更本文所述之任何產品的權利,恕不另行通知。NetApp 不承擔因使用本文所述之產品而產 生的責任或義務,除非明確經過 NetApp 書面同意。使用或購買此產品並不會在依據任何專利權、商標權或任何 其他 NetApp 智慧財產權的情況下轉讓授權。

本手冊所述之產品受到一項(含)以上的美國專利、國外專利或申請中專利所保障。

有限權利說明:政府機關的使用、複製或公開揭露須受 DFARS 252.227-7013(2014 年 2 月)和 FAR 52.227-19(2007 年 12 月)中的「技術資料權利 - 非商業項目」條款 (b)(3) 小段所述之限制。

此處所含屬於商業產品和 / 或商業服務(如 FAR 2.101 所定義)的資料均為 NetApp, Inc. 所有。根據本協議提 供的所有 NetApp 技術資料和電腦軟體皆屬於商業性質,並且完全由私人出資開發。 美國政府對於該資料具有 非專屬、非轉讓、非轉授權、全球性、有限且不可撤銷的使用權限,僅限於美國政府為傳輸此資料所訂合約所允 許之範圍,並基於履行該合約之目的方可使用。除非本文另有規定,否則未經 NetApp Inc. 事前書面許可,不得 逕行使用、揭露、重製、修改、履行或展示該資料。美國政府授予國防部之許可權利,僅適用於 DFARS 條款 252.227-7015(b) (2014年2月) 所述權利。

商標資訊

NETAPP、NETAPP 標誌及 <http://www.netapp.com/TM> 所列之標章均為 NetApp, Inc. 的商標。文中所涉及的所 有其他公司或產品名稱,均為其各自所有者的商標,不得侵犯。